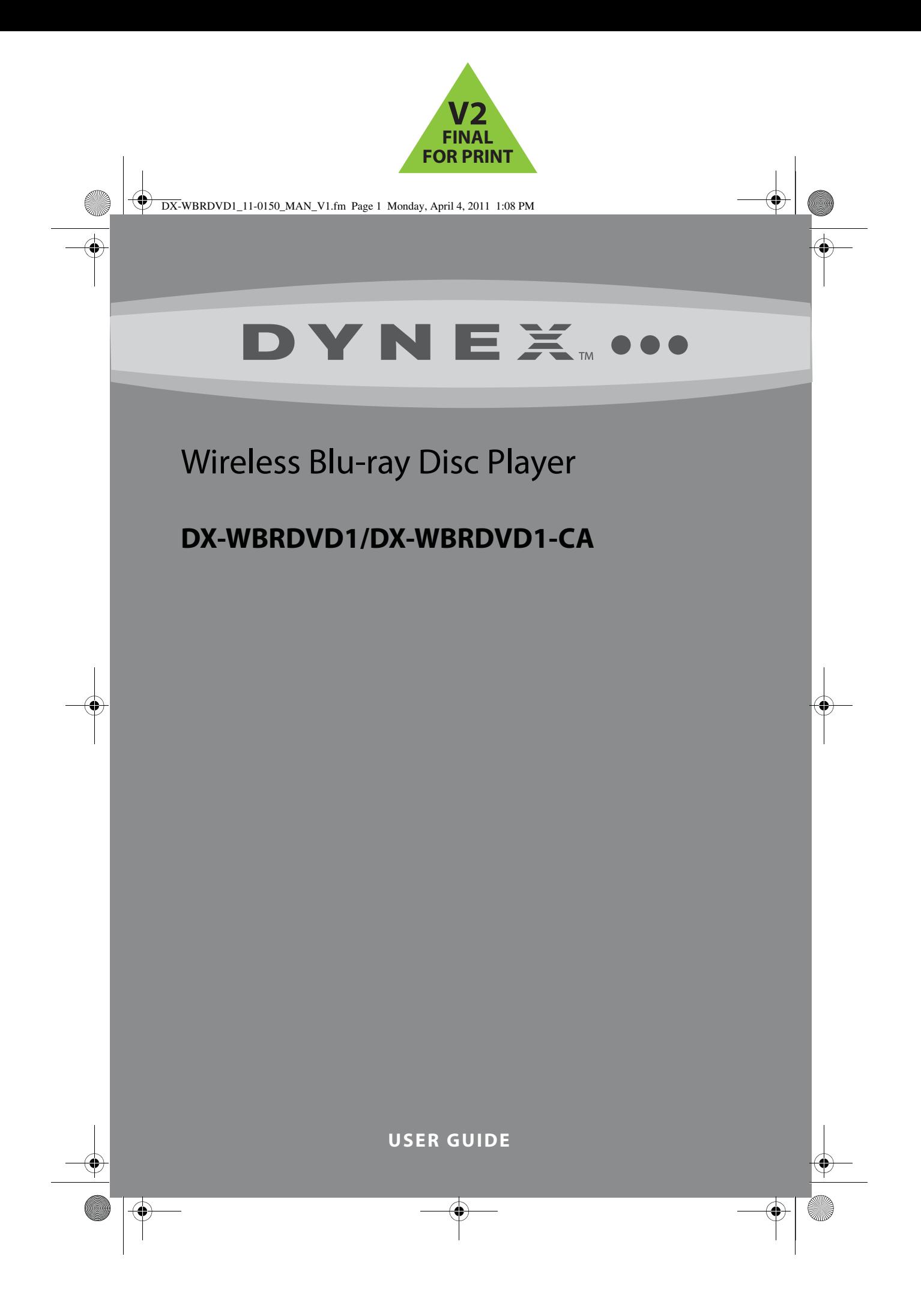

# Wireless Blu-ray Disc Player<br>DX-WBRDVD1/DX-WBRDVD1-CA

# **Contents**

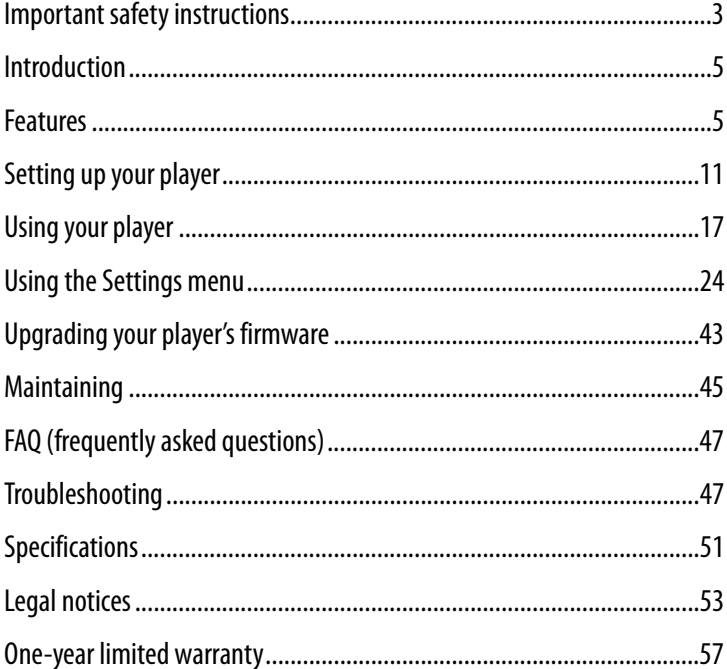

DX-WBRDVD1\_11-0150\_MAN\_V1.fm Page 3 Monday, April 4, 2011 1:08 PM

# DX-WBRDVD1/DX-WBRDVD1-CA **3**

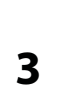

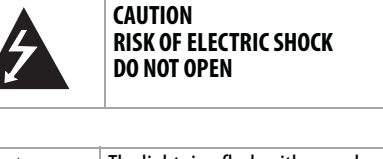

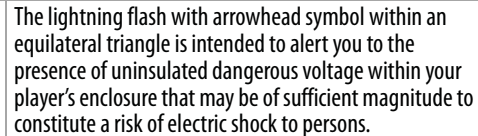

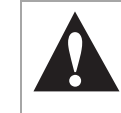

The exclamation point within an equilateral triangle is intended to alert you to the presence of important operating and maintenance (servicing) instructions in the literature that came with your player.

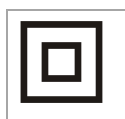

This symbol is the symbol for CLASS II (Double Insulation).

#### *Warning*:

- Your player employs a laser system.
- Use of controls, adjustments, or the performance of procedures other than those specified may result in hazardous radiation exposure.

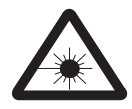

• Visible laser radiation is present when open and interlocks defeated. Do not stare into the beam.

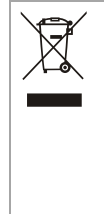

Disposal of your old appliance:

1. When this crossed-out wheeled bin symbol is attached to a product, it means the product is covered by the European Directive 2002/96/EC.

2. All electrical and electronic products should be disposed of separately from the municipal waste stream via designated collection facilities appointed by the government or the local authorities. 3. The correct disposal of your old appliance will help prevent potential negative consequences for the environment and human health.

4. For more detailed information about disposal of your old appliance, please contact your city office, waste disposal service, or the shop where you purchased the product.

# **Important safety instructions**

- **1** Read these instructions.
- **2** Keep these instructions.

# **4** DX-WBRDVD1/DX-WBRDVD1-CA

- **3** Heed all warnings.
- **4** Follow all instructions.
- **5** Do not use this apparatus near water.
- **6** Clean only with a dry cloth.
- **7** Do not block any ventilation openings. Install in accordance with the manufacturer's instructions.
- **8** Do not install near any heat sources such as radiators, heat registers, stoves, or other apparatus (including amplifiers) that produce heat.
- **9** Do not defeat the safety purpose of the polarized or grounding-type plug. A polarized plug has two blades with one wider than the other. A grounding type plug has two blades and a third grounding prong. The wide blade or the third prong are provided for your safety. If the provided plug does not fit into your outlet, consult an electrician for replacement of the obsolete outlet.
- **10** Protect the power cord from being walked on or pinched particularly at plugs, convenience receptacles, and the point where they exit from the apparatus.
- **11** Only use attachments/accessories specified by the manufacturer.
- **12** Use only with the cart, stand, tripod, bracket, or table specified by the manufacturer, or sold with the apparatus. When a cart is used, use caution when moving the cart/apparatus combination to avoid injury from tip-over.

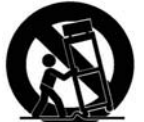

- **13** Unplug this apparatus during lightning storms or when unused for long periods of time.
- **14** Refer all servicing to qualified service personnel. Servicing is required when the apparatus has been damaged in any way, such as power-supply cord or plug is damaged, liquid has been spilled or objects have fallen into the apparatus, the apparatus has been exposed to rain or moisture, does not operate normally, or has been dropped.
- **15** To reduce the risk of fire or electric shock, do not expose this device to rain, moisture, dripping, or splashing, and no objects filled with liquids, such as vases, shall be placed on it.
- **16** An apparatus with a three-prong, grounding-type plug is a Class I apparatus, which needs to be grounded to prevent possible electric shock. Make sure that you connect this Class I device to a grounding-type, three-prong outlet.
- **17** The wall plug is the disconnecting device. The plug must remain readily operable.
- **18** Keep a minimum distance of 4 inches (10cm) around the apparatus for sufficient ventilation.
- **19** Do not install this equipment in a confined space such as book case or similar unit. The ventilation should not be impeded by covering the ventilation openings with items such as newspaper, table-cloths, or curtains.
- **20** Batteries should not be exposed to excessive heat such as sunshine, fire, or the like. **Caution**: Danger of explosion if battery is incorrectly replaced. Replace only with the same or equivalent type.

DX-WBRDVD1\_11-0150\_MAN\_V1.fm Page 5 Monday, April 4, 2011 1:08 PM

DX-WBRDVD1/DX-WBRDVD1-CA **5**

# **Introduction**

Congratulations on your purchase of a high-quality Dynex product. Your Wireless Blu-ray Disc Player represents the state of the art in Blu-ray Disc player design and is designed for reliable and trouble-free performance.

# **Features**

- Full high-definition video playback at up to 1080p resolution for an amazing viewing experience.
- Upconversion of standard definition DVDs for enhanced picture quality at up to 1080p over an HDMI connection.
- Rich multi-channel surround sound.
- Easy and simple HDTV connection using a single HDMI cable (cable not included).
- Multiple outputs for connecting your home theater system or amplifier.
- PIP functionality that lets you display primary and secondary video at the same time (if available on the Blu-ray Disc).
- Pop-up menu display without interrupting playback (if available on the Blu-ray Disc).
- HDMI 1080p/fps output (Blu-ray Disc only) that provides smooth playback of video with a frame rate of 24 frames per second (TV must be connected with an HDMI cable
- and be compatible with 1080p 24 frame). • WiFi wireless connectivity for ease of connection.
- Deep Color: This BD player is capable of sending "deep" (36-bit) color over HDMI if the TV supports it. Please consult the owner's manual of your TV for more information.
- This player supports inLink, which takes advantage of HDMI's two-way communications to allow for single remote control of any CEC-enabled devices connected with HDMI.

# **Package contents**

- Wireless Blu-ray Disc player
- Remote control
- AAA batteries (2)
- User Guide
- Quick Setup Guide

# **Playable discs**

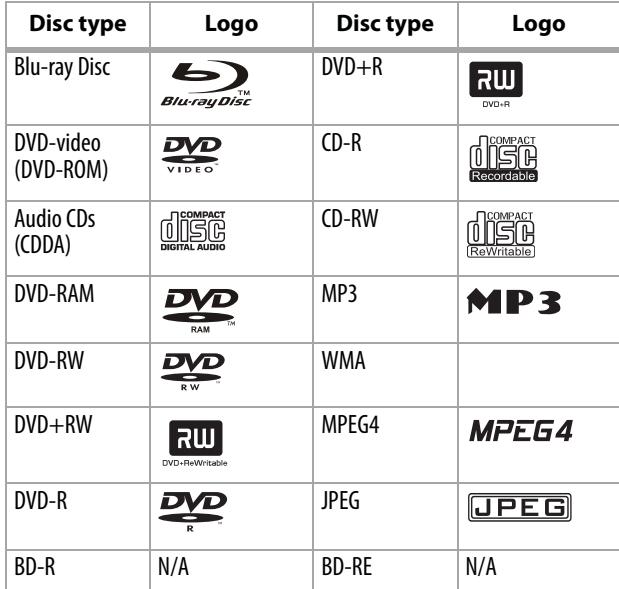

# *Notes*:

- Writeable DVD discs (DVD-RW, DVD-R) must be finalized, VR-mode only.
- This Blu-ray disc player supports discs that are compatible with DVD-RAM Standard Version 2.0.
- Playback may not work for some types of discs, or when specific operations, such as angle change and aspect ratio adjustment, are being performed. Information about the disc is written in detail on the box.
- Do not allow the disc to become dirty or scratched. Fingerprints, dirt, dust, scratches, or deposits of cigarette smoke on the recording surface may make it impossible to use the disc for playback.
- CD-R/-RW, DVD-RAM/RW/-R recorded with UDF or ISO9660 format can be played back.
- Windows Media Audio (WMA) files must be written to the disc with a .wma file extension in order to be recognized and played back correctly.
- JPEG picture files must be written to the disc with a .jpeg or .jpg file extension in order to be recognized and played back correctly.

DX-WBRDVD1\_11-0150\_MAN\_V1.fm Page 7 Monday, April 4, 2011 1:08 PM

DX-WBRDVD1/DX-WBRDVD1-CA **7**

# **About Blu-ray Discs**

The massive storage capacity of a Blu-ray Disc allows a higher standard of picture and audio quality and a wealth of special effects and enhanced features not available on DVDs.

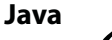

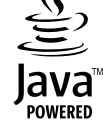

Your player features Java support so you can get the most out of the latest Blu-ray Discs. When a Blu-ray Disc loads, explore the title menu to enjoy such features as interactive menus and BD-Live.

#### **HDMI**

HDMI is the only domestic medium capable of transmitting the huge volumes of data required by the high picture resolutions and advanced digital audio codecs that make Blu-ray such an exciting medium.

# **Playing Blu-ray Discs**

Playing Blu-ray Discs are a lot like playing DVDs, except Blu-ray Discs have a higher level of interactivity.

Most of the standard features of DVD playback work the same with Blu-ray Disc playback. The two most common exceptions are:

- **Resume play**—Not available on Blu-ray discs
- A-B repeat (playback loop)-Not available on some Blu-ray Discs *Warning*: This device emits radio-frequencies, maintain a minimum distance of 8 inches (20cm) from the device while using it.

# **Front**

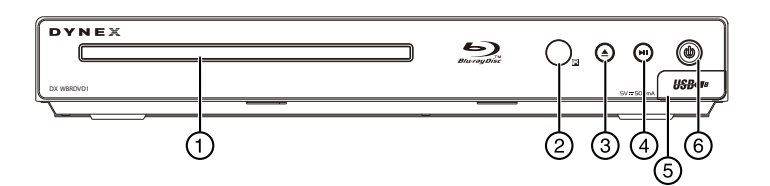

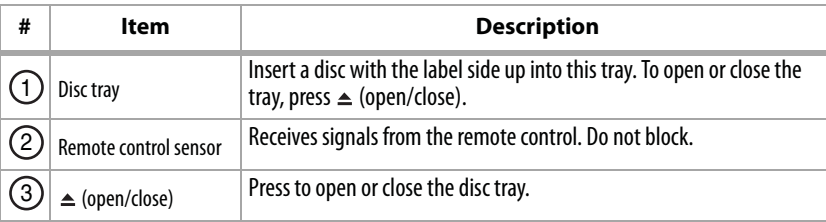

DX-WBRDVD1\_11-0150\_MAN\_V1.fm Page 8 Monday, April 4, 2011 1:08 PM

# **8** DX-WBRDVD1/DX-WBRDVD1-CA

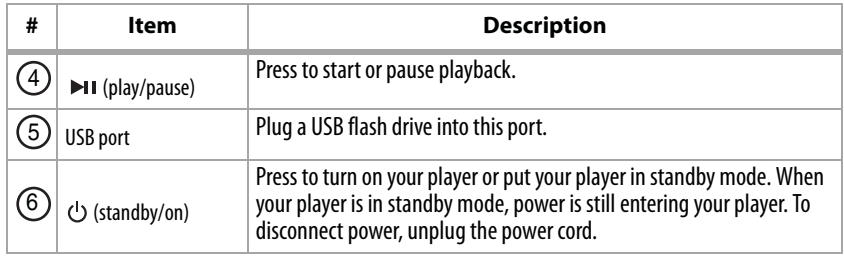

# **Back**

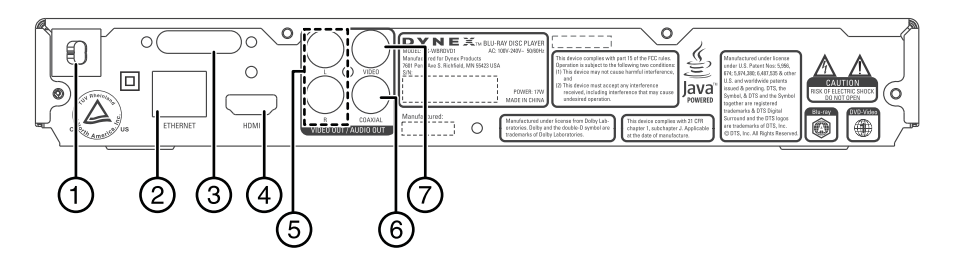

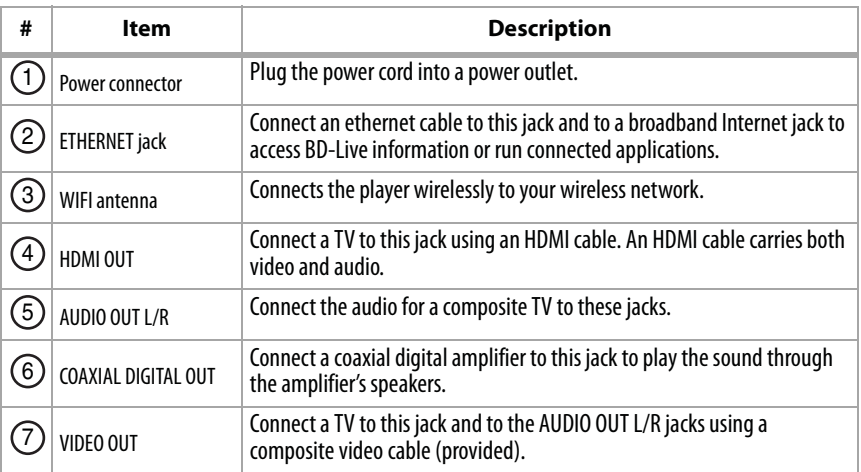

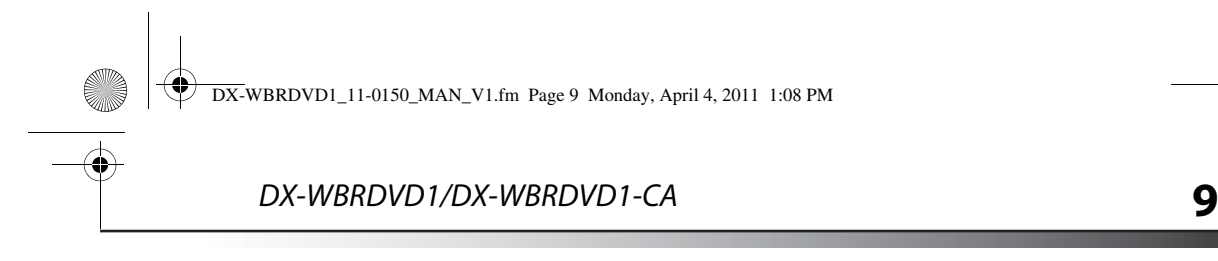

# **Remote control**

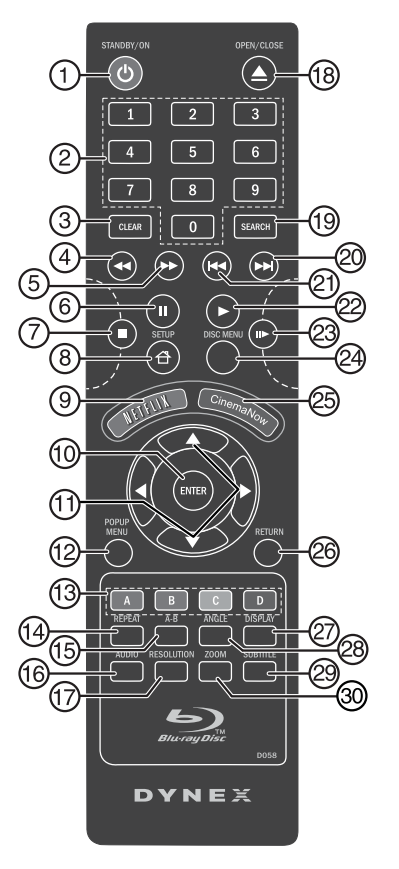

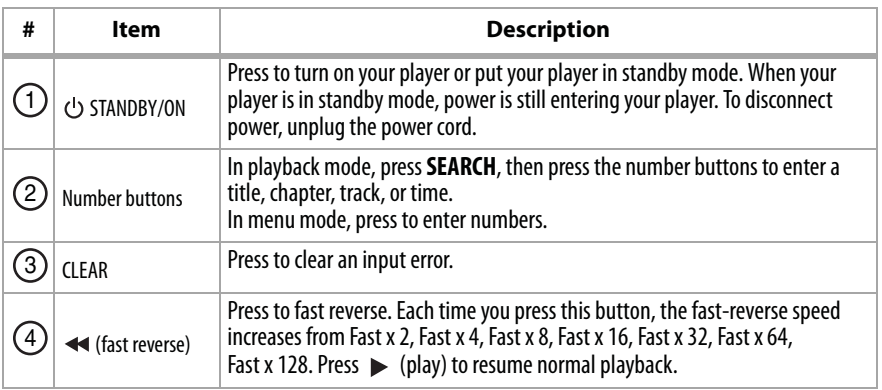

 $\overline{\text{DX-WBRDVDI}\_11\text{-}0150\_MAN\_V1\text{.}}$  Page 10 Monday, April 4, 2011 1:08 PM

 $\bigcirc$ 

# **10** DX-WBRDVD1/DX-WBRDVD1-CA

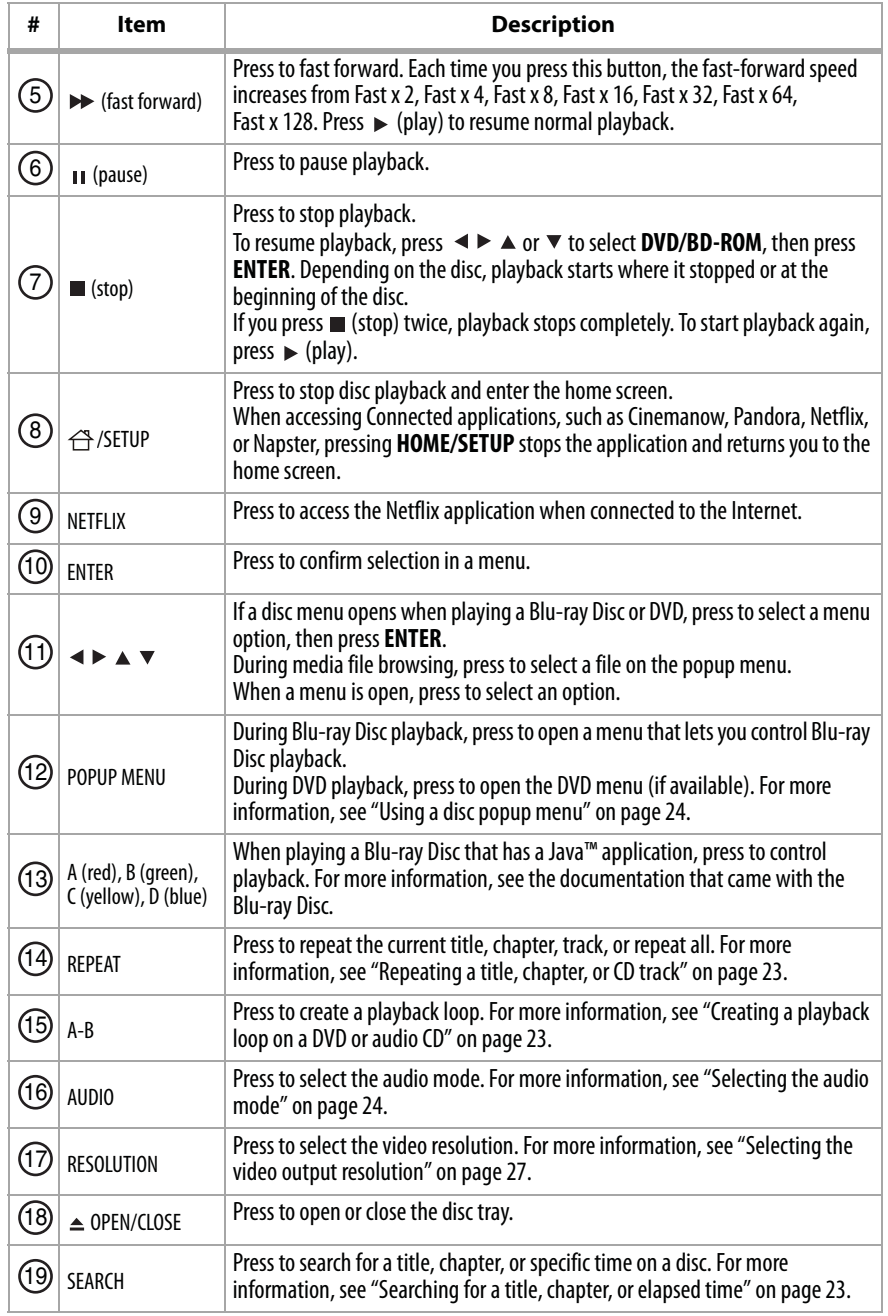

DX-WBRDVD1\_11-0150\_MAN\_V1.fm Page 11 Monday, April 4, 2011 1:08 PM

# DX-WBRDVD1/DX-WBRDVD1-CA **11**

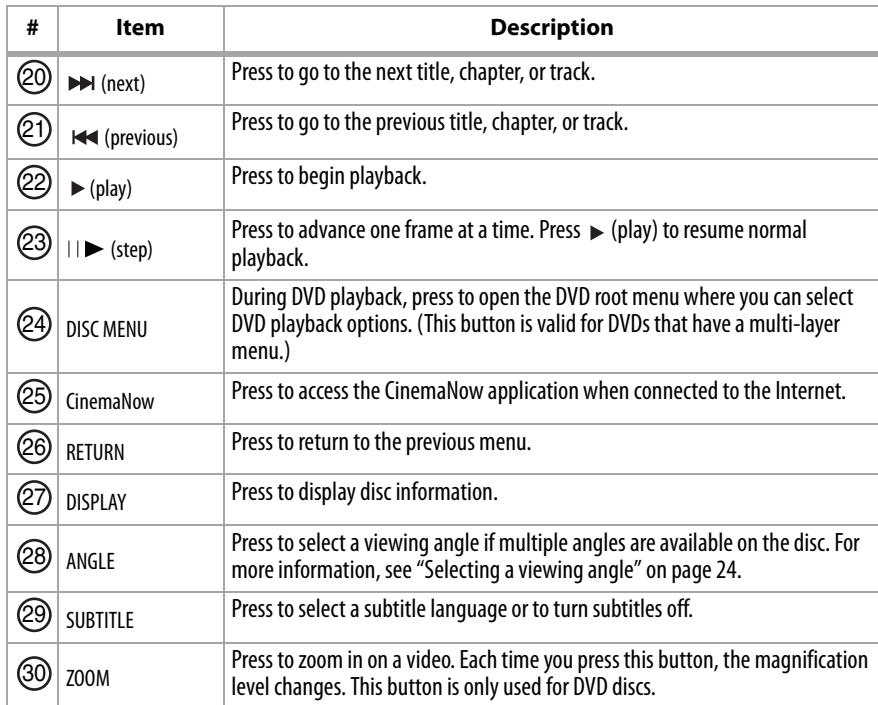

# **Setting up your player**

# **Installing remote control batteries**

### **To install remote control batteries:**

**1** Remove the battery compartment cover.

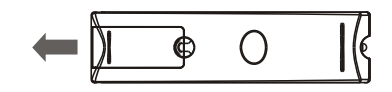

**2** Insert two AAA batteries into the battery compartment. Make sure that the  $+$  and  $$ symbols on the batteries match the  $+$  and  $-$  symbols in the battery compartment.

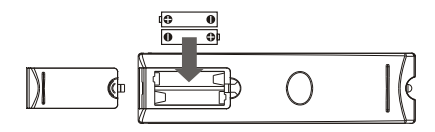

DX-WBRDVD1\_11-0150\_MAN\_V1.fm Page 12 Monday, April 4, 2011 1:08 PM

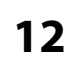

# **12** DX-WBRDVD1/DX-WBRDVD1-CA

**3** Replace the battery compartment cover.

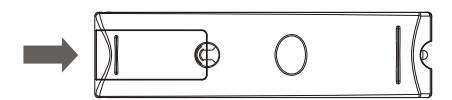

# *Notes*:

- Make sure that you insert the batteries correctly.
- Do not heat, open, or short-circuit batteries.
- Do not throw batteries into a fire.
- Do not mix different types of batteries or mix old and new batteries.
- Do not try to recharge non-rechargable batteries.
- If the remote control does not function correctly or if the operating range becomes reduced, replace the batteries.

# **Connecting a TV using an HDMI cable (best)**

### **To connect a TV using an HDMI cable:**

• Connect an HDMI cable to the **HDMI** jack on the back of your player and to the **HDMI IN** jack on the TV.

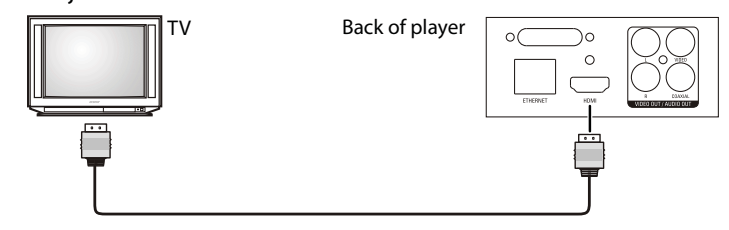

#### *Notes*:

- Only the HDMI is capable of 1080p video output and the highest definition audio codecs.
- An HDMI cable carries both video and audio. If you want to use TV speakers, you do not need to make an audio connection if you are using an HDMI cable. If you want to use an HDMI-capable audio receiver, connect an HDMI cable between your player and the HDMI input on the receiver.

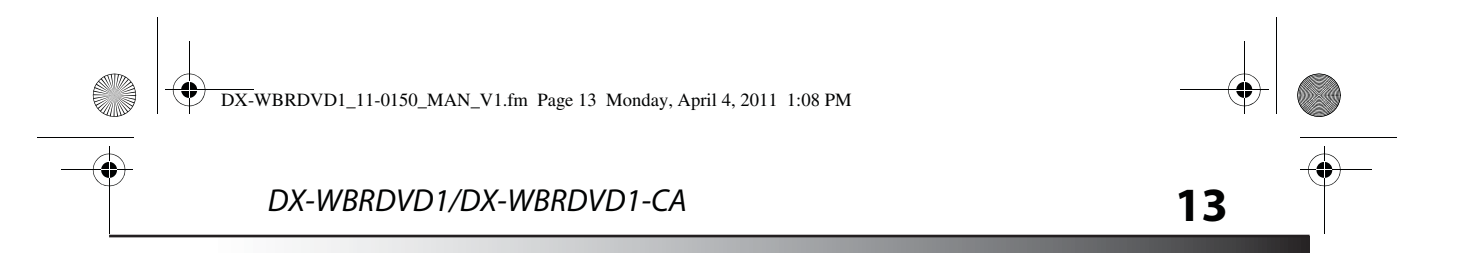

# **Connecting a TV using an A/V cable (good)**

#### **To connect a TV using an AV cable:**

• Connect an A/V cable to the **VIDEO OUT** and **AUDIO OUT L/R** jacks on the back of your player and to the **VIDEO IN** and **AUDIO IN L/R** jack on the TV. Jacks and cable connectors are usually color-coded. Make sure that you match the colors.

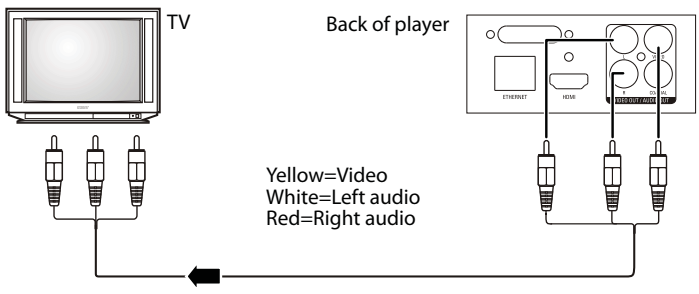

*Note*: The A/V cable can only send standard-definition video (480i) to your TV.

# **Connecting audio to an amplifier or home theater system**

**To connect audio to a digital amplifier or home theater system:**

• Connect a digital coaxial cable from the **COAXIAL DIGITAL OUT** jack on the back of your player to the **COAXIAL DIGITAL IN** jack on the receiver.

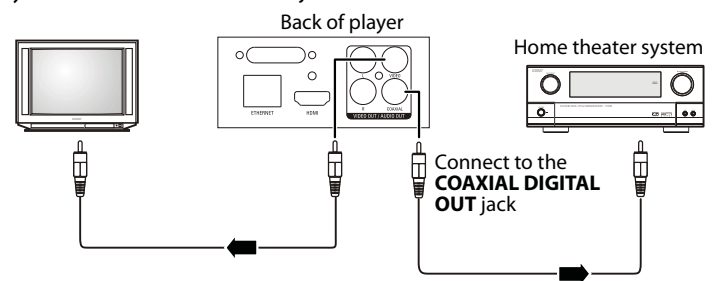

# **Navigating the on screen menus**

- **1** Press **ENTER** or ► to open the menus.
- **2** Press ◀ or **RETURN** to close the menus.
- **3** Press  $\triangle$  or  $\triangledown$  to select the desired menu item.

DX-WBRDVD1\_11-0150\_MAN\_V1.fm Page 14 Monday, April 4, 2011 1:08 PM

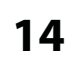

# **14** DX-WBRDVD1/DX-WBRDVD1-CA

# **Connecting to your home network**

*Note*: This player can be connected to your wired network using the Ethernet port on the back of your player or by using a wireless network.

### **Connecting using a wireless network**

One connection option is to use an access point or a wireless router as shown in the example below.

The network configuration and connection method may vary depending on the equipment in use and the network environment. This player is equipped with an IEEE 802.11n wireless module, which also supports the 802.11b/g standards. For the best wireless performance, we recommend using a IEEE 802.11n certified Wi-Fi network (access point or wireless router).

#### **To connect to the Internet with a wireless network:**

**1** Set up your access point or wireless router (if not already set up).

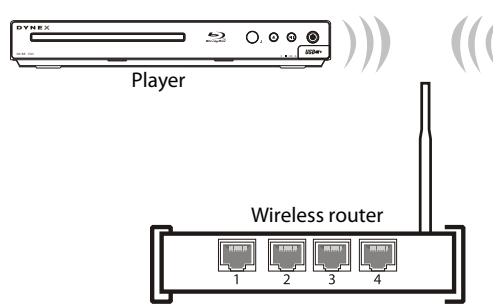

- **2** Press **ENTER**. The Settings menu opens.
- **3** Press ▲ or  $\blacktriangledown$  to select **Network**.
- **4** Press **ENTER**. The Wireless Settings screen opens.

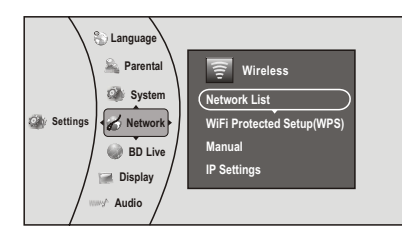

**5** Press  $\triangle$  or  $\triangledown$  to select **Network List**, then press **ENTER**. The *Network List* screen opens, showing a list of available wireless networks.

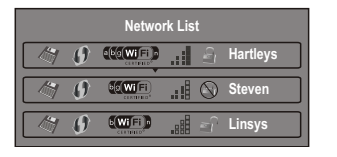

DX-WBRDVD1\_11-0150\_MAN\_V1.fm Page 15 Monday, April 4, 2011 1:08 PM

# DX-WBRDVD1/DX-WBRDVD1-CA **15**

- **6** Press  $\triangle$  or  $\triangledown$  to select the wireless network you want your player to connect to, then press **ENTER**. A Network Setup screen opens with the following options:
	- **Connect**—Connect to this network.
	- **Disconnect**—Disconnect from this network.
	- **Delete**—Delete the current network.
	- **WPS Pin**—Create a random PIN number password.
- **7** If your network does not use encryption, press ▲ or  $\blacktriangledown$  to select **Connect**, then press **ENTER**. If the wireless network is working, you should see a checkmark and a connected message on the TV. If the message does not appear, repeat the steps above.
- **8** Press  $\triangleleft$  to go to the previous menu.

#### **If your network uses encryption:**

- **1** Press ▲ or  $\bullet$  to select the **Password** field, then press **ENTER**. An on-screen keyboard opens.
- **2** Press  $\blacktriangle \blacktriangledown \blacktriangleleft$  or  $\blacktriangleright$  to select the first letter in the password, then press **ENTER**. Repeat this step to enter the rest of the password. If you make a mistake, use the **Clear** key to delete the character.
- **3** After you enter the password, select the red **Done** in the upper left-hand corner of the keyboard, then press **ENTER** to close the keyboard.
- **4** Press ▲ or  $\blacktriangledown$  to select **Connect**, then press **ENTER**. If the wireless network is working, you should see a checkmark and a connected message on the TV. If the message does not appear, repeat the steps above.

To connect to a wireless network using Wi-Fi Protected Setup (WPS), see "Setting up WiFi protection (WPS)" on page 41.

**5** Press  $\triangleleft$  to go to the previous menu.

#### **Connecting using a wired network**

Another connection option is to use a wired router as shown in the example below.

### **To connect to the ethernet with a wired network:**

**1** Connect a network cable to the **INTERNET** jack on the back of your player and into a wired router using a commercially available LAN or Ethernet cable (Cat 5 or better, with RJ45 connectors).

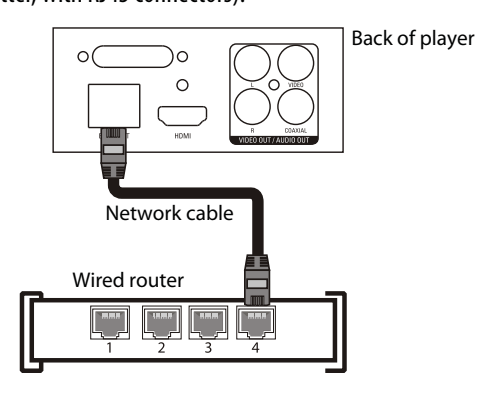

DX-WBRDVD1\_11-0150\_MAN\_V1.fm Page 16 Monday, April 4, 2011 1:08 PM

# **16** DX-WBRDVD1/DX-WBRDVD1-CA

Using a wired network provides the best performance, because the attached devices connect directly to the network and are not subject to radio frequency interference. *Notes*:

- When plugging or unplugging the LAN cable, hold the plug portion of the cable. When unplugging, do not pull on the LAN cable but unplug while pressing down on the lock.
- Do not connect a modular phone cable to the LAN port.
- Since there are various connection configurations, follow the specifications of your telecommunication carrier or Internet service provider.
- **2** Press **ENTER**. The Settings menu opens.
- **3** Press ▲ or  $\blacktriangledown$  to select **Network**.

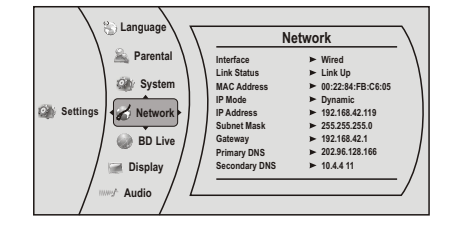

- **4** If the network connection is active, **Link Up** appears next to **Link Status**. If the network connection is not active, **Link Down** appears next to **Link Status**. Press **ENTER**.
- **5** Select **IP Mode**, then press **ENTER**.
- **6** Press ▲ or  $\bullet$  to select an IP mode. You can select:
	- **Dynamic**—Uses DHCP to automatically obtain an IP address.
	- **Manual**—Lets you manually configure network settings, such as IP address, subnet mask, and gateway settings. If you select Manual, the following screen opens. Enter the IP information here.

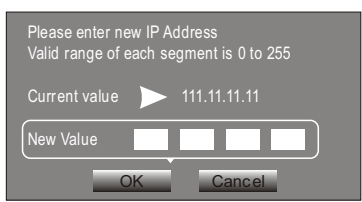

**7** Press  $\triangleleft$  to go to the previous menu.

To make changes to your network connection, see "Changing the Network settings" on page 39.

DX-WBRDVD1\_11-0150\_MAN\_V1.fm Page 17 Monday, April 4, 2011 1:08 PM

DX-WBRDVD1/DX-WBRDVD1-CA

# **Using your player**

*Note*: Unless otherwise noted, all tasks in this section are based on using the remote control.

# **Playing a Blu-ray Disc or DVD**

# **To play a Blu-ray Disc or DVD:**

- $1$  Press  $A$
- **2** Turn on the TV, then select the input setting on the TV that matches the connection method you used to connect your player.
- **3** Press  $\triangle$  to open the disc tray.
- **4** Place a disc on the disc tray with the label facing up, then press  $\triangle$  to close the disc tray. It may take a few seconds for the disc to load.
- **5** If a Blu-ray Disc or DVD menu opens, press  $\triangleleft \triangleright \triangle$  or  $\triangleright$  to select **PLAY**, then press **ENTER**.
- **6** To eject the disc, press  $\triangle$ .

# **Controlling Blu-ray Disc or DVD playback**

**Note:** If  $\oslash$  appears on the screen, the current action is not permitted by the disc or your player. For example, many discs do not let you fast-forward through the warning information at the beginning of the disc.

#### **To control Blu-ray Disc or DVD playback:**

- Press  $\blacktriangleright$  (play) to start playback.
- Press  $\mu$  (pause) to pause playback. The sound is muted when your player is in pause mode. To resume normal playback, press  $\blacktriangleright$  (play) again.
- Press  $\blacksquare$  (stop) to stop playback, press  $\blacktriangleright$  (play) to start playback again. Depending on the disc, playback starts where it stopped or at the beginning of the disc. If you press  $\blacksquare$  (stop) twice, playback stops completely and playback starts at the beginning of the disc when you resume playback.
- Press  $\rightarrow$  to fast-forward. Each time you press this button, the fast-forward speed changes in the following sequence: Fast x 2, x 4, x 8, x 16, x 32, x 64, x 128. Press  $\blacktriangleright$ (play) to resume normal playback.
- Press << to fast-reverse. Each time you press this button, the fast-reverse speed changes in the following sequence: Fast x 2, x 4, x 8, x 16, x 32, x 64, x 128. Press  $\blacktriangleright$ (play) to resume normal playback.
- Press  $\leftarrow$  to go to the previous chapter within two seconds after the current chapter starts. To go to the beginning of the chapter, press  $\mathbf{A}$  any time after the first two seconds of the chapter have been played.
- Press  $\rightarrow$  to go to the next chapter.
- Press  $\left\vert \right\vert$  (step) to play one frame at a time. Each time you press this button, the video advances one frame. Press  $\blacktriangleright$  (play) to resume normal playback.

DX-WBRDVD1\_11-0150\_MAN\_V1.fm Page 18 Monday, April 4, 2011 1:08 PM

# **18** DX-WBRDVD1/DX-WBRDVD1-CA

# **Using connected applications**

Your player is equipped with the capability to watch movies over the Internet (for example, from Netflix or CinemaNow), or to listen to Pandora Internet radioor Napster. Before being able to use these Internet services, you must first:

1. Have connected the player to the Internet, and passed the Network Test. See "Connecting using a wireless network" on page 14.

2. Have a valid account to these services.

You should contact the partner company (not Dynex) if you experience an issue using one of these applications.

*Note*: A particular connected service may not be available in the country in which you live. Consult the streaming services support page to see if service is currently available in your country. To stay up-to-date on future connected service options for your Dynex Blu-ray player, visit www.dynexproducts.com.

#### **Watching movies with CinemaNow (application available in US only)**

*Note*: CinemaNow is coming to the Canada market in a future release.

With CinemaNow on your Blu-ray player, you can rent some of your favorite movies from the comfort of your couch. All you need is your Dynex remote.

Once you have a CinemaNow account from CinemaNow.com, grab some popcorn and enjoy the show.

#### **To set up your CinemaNow account:**

- **1** First set up your CinemaNow account through your PC. Go to www.cinemanow.com/ activate to get an activation PIN.
- **2** Click **Activate a New Device**, then sign in again with your user name/password.
- **3** Enter any name in the **Name Your Device** section, then click **Continue**. You now have been provided with a valid activation number to enter into the activation field within the Cinemanow application on your Blu-ray player.
- **4** Once you have successfully established an Internet connection on your Blu-ray player, select the **Cinemanow** application using your remote control, then press **ENTER**.
- **5** Select the **Settings** tab at the bottom of the screen, then press **ENTER**.
- **6** Select **Activate** and enter your activation code. You can now rent movies using Cinemanow.
- **7** To exit CinemaNow, press  $\bigoplus$ /**Setup**.

# **Watching movies with Netflix (application available in US and Canada markets)**

Once your player is connected to the Internet, follow the steps below to register your player with Netflix.

*Note:* Users must have a valid Netflix account in order to stream Netflix movies to this player.

With Netflix on your Blu-ray player, if you have a Netflix unlimited plan, you can instantly watch thousands movies and TV episodes streamed from Netflix to your Blu-ray player. Just add shows to your Netflix Instant Queue, and start watching.

 $\overline{DX}$ -WBRDVD1 11-0150 MAN V1.fm Page 19 Monday, April 4, 2011 1:08 PM

# DX-WBRDVD1/DX-WBRDVD1-CA

#### **To watch movies with Netflix:**

- **1** Press  $\triangle$  or  $\triangledown$  to select **Netflix**, then press **ENTER** to register your player with your Netflix account. Follow the directions on the screen. You will be provided with an activation code.
- **2** If you already have an existing Netflix account, log in to your account on your PC. Click on the **Your Account & Help** link in the upper right corner of the screen.
- **3** In the **WATCHING INSTANTLY ON YOUR TV OR COMPUTER** section, click **Activate a Netflix Ready Device** and enter the activation code from Step 1.
	- $-$  OR  $-$
- **4** If you do not have an existing Netflix account, go to http://www.netflix.com/Dynex- (US) or http://www.netflix.ca/Dynex- (Canada) to start your free trial and enter the activation code from Step 1 into the **Dynex code** field on screen.
- **5** After setting up your account and activating your Blu-ray player, browse to **Instant** under the **Your Queue** tab and add movies to queue.
- **6** To exit Netflix, press  $\bigoplus$ /**Setup**.

### **Listening to music with Pandora (application available in US market)**

Pandora on your Blu-ray player lets you choose exactly the music you want to hear and creates personal Internet radio stations that play it for you. Just enter a song title or band name that represents the kind of music you want to hear, and Pandora will start a unique "Pandora station" that plays music similar to it. Add variety by entering other titles and bands to your station, and even more variety by creating multiple Pandora stations (up to 100!).

#### **For existing Pandora customers:**

- **1** Press ▲ or  $\bullet$  to select **Pandora**.
- **2** Select **I have a Pandora account** from the options, then sign in with your account information.

### **For new Pandora customers:**

- **1** Press ▲ or  $\bullet$  to select **Pandora**.
- **2** Select **I am new to Pandora** from the options. You will receive an activation code.
- **3** On your PC, go to www.pandora.com/Dynex and enter the activation code from Step 2, then click **Activate**.
- **4** Click **Create a Pandora Account** and follow the on-screen instructions.
- **5** To exit Pandora, press  $\bigoplus$ /**Setup**.
- **To create a new Pandora account using a PC:**

• Go to http://www.pandora.com/ to create a new account.

#### **Listening to music with Napster (application available in US market)**

Listen to what you want, when you want with Napster, the ultimate online jukebox. Access instantly your choice of over 11 million songs—anytime, anywhere. Kick back with ad-free radio stations, recommendations, and Billboard® charts back to1955. Create your own playlists for a customized listening experience.

# **For existing Napster customers:**

**1** Press ▲ or  $\bullet$  to select **Napster**, then press **ENTER**.

DX-WBRDVD1\_11-0150\_MAN\_V1.fm Page 20 Monday, April 4, 2011 1:08 PM

# **20** DX-WBRDVD1/DX-WBRDVD1-CA

- **2** Select **Sign In** from the options, then sign in with your account information.
- **For new Napster customers:**
	- **1** Press ▲ or  $\blacktriangledown$  to select **Napster**, then press **ENTER**.
	- **2** Select **Sign Up** from the options. You will receive an activation code.
	- **3** On your computer, go to www.napster.com/activate and enter the activation code from Step 2, then click **Continue**. Follow the on-screen instructions.
	- **4** To exit Napster, press  $\bigoplus$ /**Setup**.

# **Using BD-Live**

Some BD discs contain additional features that are made available to players that are connected to the Internet and have an additional USB memory stick added.

These additional features may include things like:

- The ability to download new movie trailers.
- Additional commentary by actors and directors.
- Multiperson game play and chat.

In order to access BD-Live functions, the player must be properly configured for BD-Live Internet access and it must be equipped with an additional USB memory stick.

#### **Setting up your player for BD-Live Internet access**

### **To set up your player up for BD-Live Internet Access:**

- **1** Press **ENTER**. The Settings menu opens.
- **2** Press ▲ or  $\blacktriangledown$  to select **BD-Live**. The *BD-Live* menu opens.
- **3** Press ▲ or  $\blacktriangledown$  to select **BD-Live Internet Access**, then press **ENTER**. Make sure that either **Limit Access** or **Always Allow Access** is checked.
- **4** Insert a USB memory stick. The USB stick must be at least 1 GB and be formatted as FAT32.
- **5** If there is not at least 1 GB of free space on your player, try to select **Clear BD Storage** from the BD-Live menu.
- **6** Press  $\triangleleft$  to go to the previous menu.
- **7** Press ▲ or  $\blacktriangledown$  to select **Network**, then press **ENTER**.
- **8** Configure your Internet connection as described in "Connecting using a wireless network" on page 14.

#### *Notes*:

- Your player must pass the network test (see "Using the network test" on page 42) or you are not connected to the Internet and cannot access BD-Live content on the web.
- The Broadcom Reference system only supports the connection of USB memory in order to fulfill the BD 2.0 1GByte memory requirement. Any externally connected drive becomes the default storage for BD-Live content, and the internal storage is ignored.
- You must have the BD-Live disc in the player to play any related (already downloaded) content.

DX-WBRDVD1\_11-0150\_MAN\_V1.fm Page 21 Monday, April 4, 2011 1:08 PM

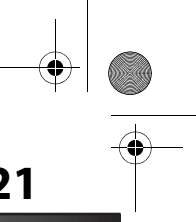

DX-WBRDVD1/DX-WBRDVD1-CA **21**

- Some BD-Live content could expire and will not play. The user occasionally needs to manually delete the contents in storage in order to free space. This can be done from the BD player's main setup menu, under the "BD-Live" submenu item. (Select "Erase Blu-ray storage")
- Instead of a clock, time and expiration of content is managed by the BD-Live server on the **Internet**

# **Displaying Blu-ray Disc or DVD information**

Note: The information displayed for discs other than Blu-ray Discs will be different.

- **To display Blu-ray Disc or DVD information:**
	- Press DISPLAY. Your player displays information about the Disc, such as type of disc, current elapsed time in title, total amount of time in title, current chapter, and total number of chapters.
	- Press **DISPLAY** again to close the display.

# **Playing files on a data disc or USB memory stick**

When you insert a data disc or USB memory stick containing picture, music, or video files into your player, icons are added to the menu to indicate that video, music, or picture files are available for playback.

• In the *Main* menu, Press  $\triangle$  or  $\triangledown$  to select **Media**, then press **ENTER**. The following screen opens.

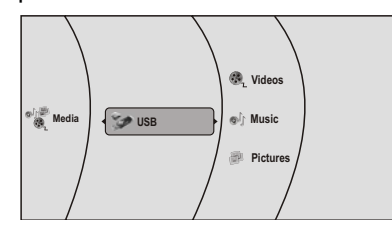

# **Viewing photographs**

Your player can display digital photograph files that are on a USB memory stick or that have been burned onto a CD, DVD+/-R, DVD+/-R/(W), or Blu-ray Disc.

# **To view photographs:**

- **1** Insert a disc or a USB memory stick containing photographs into your Blu-ray player.
- **2** Press ▲ or  $\blacktriangledown$  to select **Pictures**, then press **ENTER**. The *Picture* menu opens.
	- Select **Start Slide Show** to view the pictures in the current folder one by one.
	- Select **Settings** to set the slide show effects and slide show delay time.
	- Select **Main Menu** to return to the Main menu.
	- To view a single file, select the files from the right panel, then press **ENTER**.
	- Select Previous folder/Media menu to return to the previous folder.

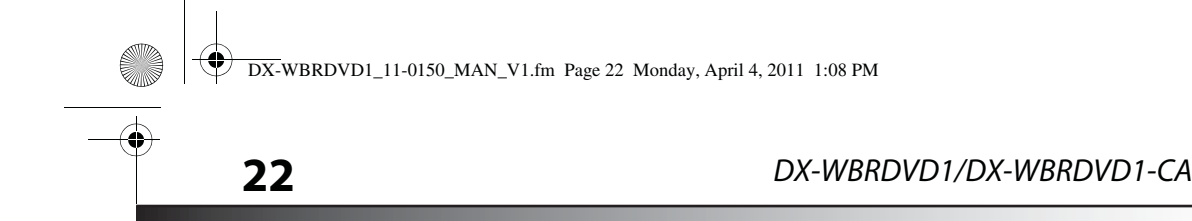

#### **To play audio or video files:**

- **1** Press ▲ or ▼ to select **Music** or **Videos**, then press **ENTER**. A menu opens.
- **2** Press ▲ or ▼ to select **Play Files**, then press **ENTER**. The files in the current folder will be played.
	- If you are playing music files and want to view JPG picture files at the same time, press RETURN, then press ▲ or ▼ to select **Browse Pictures**, then press **ENTER**. Select the JPG files you want to view.
	- If you want to see information about the file that is playing, press  $\blacktriangle$  or  $\blacktriangledown$  to select **Now Playing**, then press **ENTER**. The following display appears.

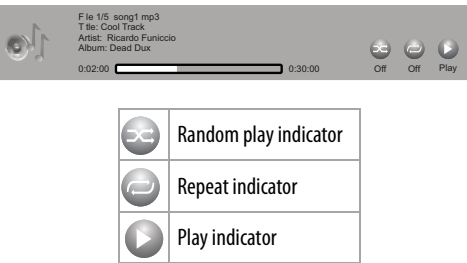

# **Playing an audio CD**

#### **To play an audio CD:**

- $\overline{1}$  Press  $\overline{0}$ .
- **2** Press  $\triangle$  to open the disc tray.
- **3** Place a CD on the disc tray with the label facing up, then press  $\triangle$  to close the disc tray. It may take a few seconds for the CD to load.
- **4** To eject the CD, press  $\triangle$ .

# **Controlling audio CD playback**

## **To control audio CD playback:**

- Press  $\blacktriangleright$  (play) to start playback.
- Press  $\overline{\mathsf{I}}$  (pause) to pause playback. The sound is muted when your player is in pause mode. To resume normal playback, press  $\blacktriangleright$  (play) again.
- Press  $(stop)$  to stop playback completely. Press  $(play)$  to start playback again. Playback starts at the beginning of the CD.
- Press  $\rightarrow$  to fast-forward. Press  $\rightarrow$  (play) to resume normal playback.
- Press  $\leftrightarrow$  to fast reverse. Press  $\rightarrow$  (play) to resume normal playback.
- Within two seconds of starting playback, press  $\blacktriangleright$  to go to the previous track. After two seconds of starting playback, press  $\blacktriangleright$  to go to the beginning of the current track. Press  $\rightarrow$  to go to the next track.
- Press **SEARCH** to select a track, enter the track number immediately with the number buttons, then press **ENTER**.
- Or,

Enter the track number by pressing the appropriate number buttons.

DX-WBRDVD1\_11-0150\_MAN\_V1.fm Page 23 Monday, April 4, 2011 1:08 PM

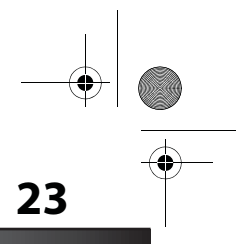

# DX-WBRDVD1/DX-WBRDVD1-CA **23**

# **Searching for a title, chapter, or elapsed time**

#### **To search for a title, chapter, or elapsed time:**

- **1** During playback, press **SEARCH** one or more times to select a search mode.
	- One press selects **Goto Title - -** mode.
	- Two presses selects **Goto Chapter - -** mode.
	- Three presses selects **Goto Time --: -- : --** mode.
- **2** Press the number buttons to enter the title number, chapter number, or time, then press **ENTER**. Your player goes to the title, chapter, or time you entered.

# **Repeating a title, chapter, or CD track**

**To repeat a title, chapter, or CD track:**

• To repeat a title or chapter, press **REPEAT** one or more times to select a repeat mode. You can select **Off**, **Repeat Title**, **Repeat Chapter**, **Repeat track**, **Repeat all**, or **Random on**.

# **Creating a playback loop on a DVD or audio CD**

*Note*: Blu-ray Discs do not normally support playback loops.

- **To create a playback loop:**
	- **1** Play the disc until you reach the point where you want the loop to start, then press **A-B**.
	- **2** Play the disc until you reach the point where you want the loop to stop, then press **A-B**. Your player plays the loop you created repeatedly.
	- **3** Press **A-B** to cancel the loop and return to normal playback.

# **Using PIP (Picture In Picture) mode**

Some Blu-ray Discs are compatible with Picture In Picture (PIP) mode. In PIP mode, the primary video is displayed on the full screen, and the secondary video is displayed in a small window.

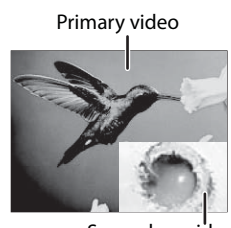

Secondary video

See the documentation that came with the disc for playback instructions.

#### **To use PIP mode:**

**1** Use the menu on the Blu-ray disc to turn PIP on or off.

DX-WBRDVD1\_11-0150\_MAN\_V1.fm Page 24 Monday, April 4, 2011 1:08 PM

# **24** DX-WBRDVD1/DX-WBRDVD1-CA

- **2** If PIP mode is on, press **AUDIO** to turn the audio for the video in the PIP window on or off.
- **3** If PIP mode is on, press **SUBTITLE** to turn the subtitle for the video in the PIP window on or off.

# **Using a disc popup menu**

#### **To use a disc popup menu:**

- **1** During Blu-ray or DVD playback, press **POPUP MENU**. The Blu-ray popup menu or DVD disc menu opens.
- **2** Press  $\blacktriangle \blacktriangledown \blacktriangleleft$  or  $\blacktriangleright$  to select an option, then press **ENTER**.

# **Selecting the audio mode**

#### **To select the audio mode:**

- **1** Press **AUDIO**. Your player displays audio channel information, such as "01/03 Eng Dolby Digital." "01" indicates the currently selected audio channel. "03" indicates the total number of audio channels. "Eng" (English) indicates the audio language. "Dolby Digital" describes the currently selected audio format.
- **2** Press  $\triangleright$  to select an audio mode.

# **Selecting a viewing angle**

*Note*: Not all discs are recorded with multiple viewing angles and not all scenes on a disc have multiple viewing angles.

### **To select the viewing angle:**

• During playback, press **ANGLE**. Your player displays "Angle X of X." The first "X" indicates the current viewing angle, and the second "X" indicates the total number of viewing angles.

# **Using the Settings menu**

The settings menu is displayed on the screen automatically under No Disc or Stop situations. **To use the Settings menus:**

**1** Press **ENTER** on the remote control. The Settings menu opens.

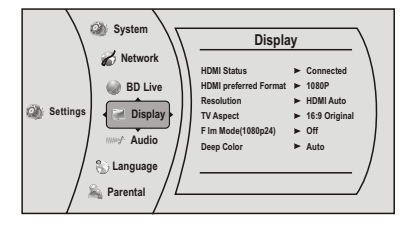

DX-WBRDVD1\_11-0150\_MAN\_V1.fm Page 25 Monday, April 4, 2011 1:08 PM

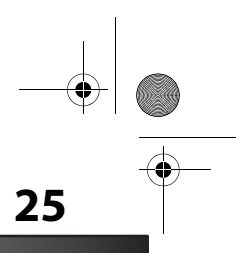

DX-WBRDVD1/DX-WBRDVD1-CA **25**

- **2** Press ▲ or  $\blacktriangledown$  to select an option, then press **ENTER** to open the sub-menu.
- **3** Press ◀ or **RETURN** to go to the previous menu.

# **Changing the Language settings**

# **Selecting the on-screen menu language**

# **To select the on-screen menu language:**

- **1** Press **ENTER**. The Settings menu opens.
- **2** Press ▲ or  $\blacktriangledown$  to select **Language**. The *Language* menu opens.

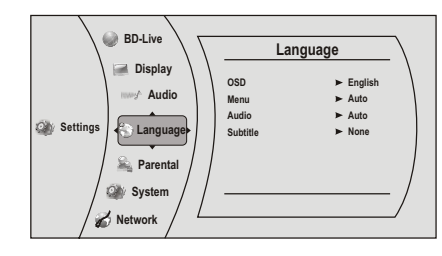

- **3** Press ► to select **OSD**, then press **ENTER**.
- **4** Press ▲ or  $\blacktriangledown$  to select the language you want, then press **ENTER**. You can select **English**, **French**, or **Spanish**.
- **5** Press  $\triangleleft$  to go to the previous menu.

# **Selecting the disc menu language**

- **To select the disc menu language:**
	- **1** Press **ENTER**. The Settings menu opens.
	- **2** Press ▲ or  $\blacktriangledown$  to select **Language**. The *Language* menu opens.

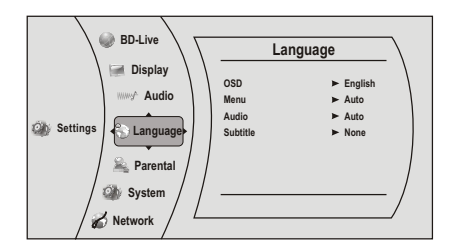

- **3** Press ►, then press ▼ to select **Menu**, then press **ENTER**.
- **4** Press ▲ or  $\blacktriangledown$  to select the language you want, then press **ENTER**. *Notes*: Not all languages are available on all discs. Most discs only have one menu language.
- **5** Press  $\triangleleft$  to go to the previous menu.

DX-WBRDVD1\_11-0150\_MAN\_V1.fm Page 26 Monday, April 4, 2011 1:08 PM

# **26** DX-WBRDVD1/DX-WBRDVD1-CA

# **Selecting the audio language**

# **To select the audio language:**

- **1** Press **ENTER**. The Settings menu opens.
- **2** Press ▲ or  $\blacktriangledown$  to select **Language**. The *Language* menu opens.

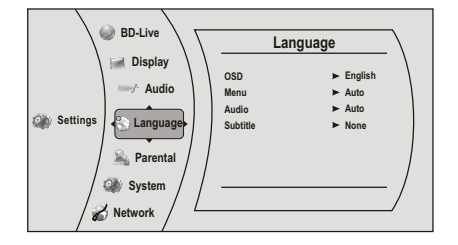

- **3** Press ►, then press ▼ to select **Audio**, then press **ENTER**.
- **4** Press ▲ or  $\blacktriangledown$  to select the language you want, then press **ENTER**. *Notes*:
	- Not all languages are available on all discs.
	- Some discs do not let you select the audio language using your player's menu. Instead, you have to select the audio language from the disc setup menu (the menu that appears after you insert the disc).
- **5** Press  $\triangleleft$  to go to the previous menu.

# **Selecting the subtitle language**

### **To select the subtitle language:**

- **1** Press **ENTER**. The Settings menu opens.
- **2** Press ▲ or  $\blacktriangledown$  to select **Language**. The *Language* menu opens.

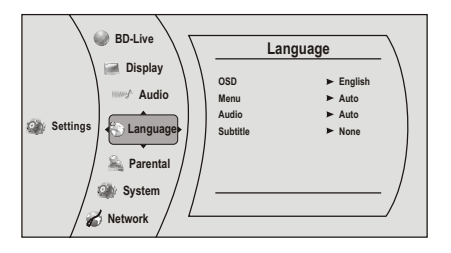

- **3** Press ►, then press ▼ to select **Subtitle**, then press **ENTER**.
- **4** Press ▲ or  $\blacktriangledown$  to select the language you want, then press **ENTER**. *Notes*:
	- Not all languages are available on all discs.
	- Some discs do not let you select the subtitle language from your player. Instead, you have to select the subtitle language from the disc setup menu (the menu that appears after you insert the disc).

You can also select the subtitle language from the Subtitle menu in the on-screen menu.

DX-WBRDVD1\_11-0150\_MAN\_V1.fm Page 27 Monday, April 4, 2011 1:08 PM

DX-WBRDVD1/DX-WBRDVD1-CA **27**

# **Changing the Display settings**

# **Determining whether an HDMI TV is connected**

- **To determine whether an HDMI TV is connected:**
	- **1** Press **ENTER**. The Settings menu opens.

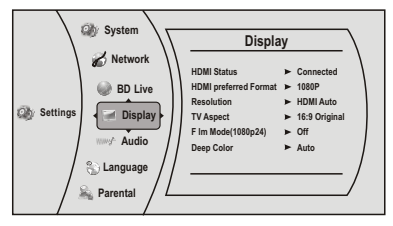

- **2** The Display Preview menu opens. If an HDMI TV is connected, **Connected** appears. If an HDMI TV is not connected **Disconnected** appears
- **3** Press  $\triangleleft$  to go to the previous menu.

# **Automatically determining the best HDMI resolution**

- **To automatically determine the best HDMI resolution:**
	- **1** Press **ENTER**. The Settings menu opens.

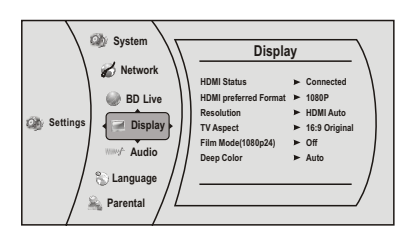

- **2** The Display Preview menu opens.Your player displays the best HDMI format for the connected TV.
- **3** Press  $\blacktriangleleft$  to go to the previous menu.

# **Selecting the video output resolution**

- **To select the video output resolution:**
	- **1** Press **ENTER**. The Settings menu opens.

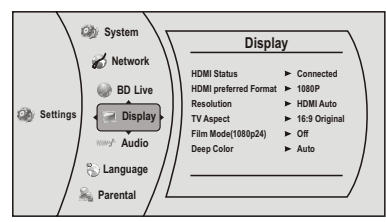

**2** Press **ENTER**.

DX-WBRDVD1\_11-0150\_MAN\_V1.fm Page 28 Monday, April 4, 2011 1:08 PM

# **28** DX-WBRDVD1/DX-WBRDVD1-CA

#### **3** Press ▲ or  $\blacktriangledown$  to select **Resolution**, then press **ENTER**.

## **4** Press ▲ or  $\blacktriangledown$  to select the resolution you want, then press **ENTER**.

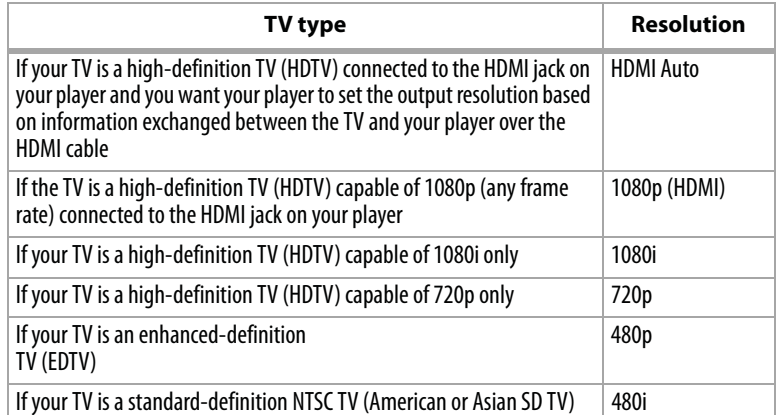

#### *Notes*:

- Selecting a resolution the TV does not support could result in an unstable picture or loss of the picture. See the documentation that came with the TV to find the resolutions the TV supports.
- Only the HDMI output on your player supports 1080p video output at any frame rate. If the TV is connected to the component output, the video output is limited to 1080i or lower.
- **5** Press  $\triangleleft$  to go to the previous menu.

# **Selecting the TV aspect ratio**

#### **To select the TV aspect ratio:**

**1** Press **ENTER**. The Settings menu opens.

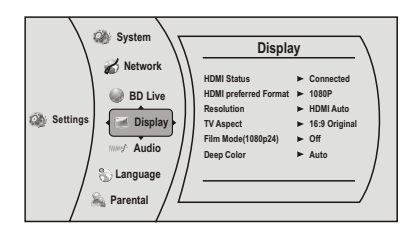

- **2** Press **ENTER**.
- **3** Press ▼ to select **TV Aspect**, then press **ENTER**.
- **4** Press ▲ or  $\blacktriangledown$  to select the aspect ratio you want, then press **ENTER**. You can select **16:9 Original**, or **16:9 wide, 4:3 Pan & Scan**, **4:3 Letter Box**. *Notes*:

- If your TV has a rectangular (16:9) aspect ratio, choose one of the 16:9 aspect ratios. If your TV has a square (4:3) aspect ratio, choose one of the 4:3 aspect ratios.

DX-WBRDVD1\_11-0150\_MAN\_V1.fm Page 29 Monday, April 4, 2011 1:08 PM

# DX-WBRDVD1/DX-WBRDVD1-CA **29**

- Setting your player for one of the 16:9 settings when connected to a 4:3 TV may produce a picture that does not correctly fit on the screen.
- **5** Press  $\triangleleft$  to go to the previous menu.

#### **Turning film mode on or off**

Movies are recorded on film at a rate of 24 pictures (frames) per second. Many of the movies on Blu-ray Discs are placed on the discs at this frame rate. If your TV supports 24 frames per second, but you would prefer viewing the video at a higher frame rate, you should turn off **Film Mode**.

#### **To turn film mode on or off:**

**1** Press **ENTER**. The Settings menu opens.

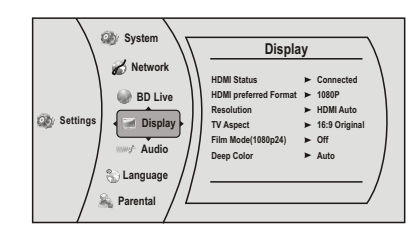

- **2** Press **ENTER**.
- **3** Press  $\boldsymbol{∗}$  to select **Film Mode (1080p24)**, then press **ENTER**.
- **4** Press ▲ or  $\blacktriangledown$  to select **Auto** or **Off. Off** selects a 60 frames/second output format. When the Film mode is set to **Auto**, the output format goes to 24p automatically, if it's supported.
- **5** Press  $\triangleleft$  to go to the previous menu.

# **Selecting Deep Color**

#### Select **24 bits**, **30 bits**, or **36 bits**.

*Note*: Your player is capable of sending deep (up to 36-bit) color over HDMI, if your TV supports it. This expands the colors displayed from millions to billions, which is much more vivid than the previous.

#### **To select Deep Color:**

**1** Press **ENTER**. The Settings menu opens.

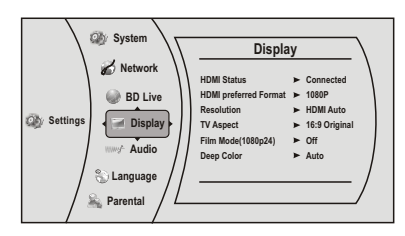

- **2** Press **ENTER**.
- **3** Press ▼ to select **Deep Color**, then press **ENTER**.

DX-WBRDVD1\_11-0150\_MAN\_V1.fm Page 30 Monday, April 4, 2011 1:08 PM

# **30** DX-WBRDVD1/DX-WBRDVD1-CA

- **4** Press  $\triangle$  or  $\triangledown$  to select **Auto** or **Off**. If **Deep Color** is set to **Auto**, and the player is connected to TV via HDMI cable, the player first tries to set the color depth to 36 bits, if the 36 bits is not supported by the TV, it tries to set the color depth to 30 bits, if the 30 bits is not supported by the TV, the player sets the color depth to 24 bits. If **Deep Color** is set to **Off**, the player sets the color depth to 24 bits.
- **5** Press  $\triangleleft$  to go to the previous menu.

# **Changing the Audio settings**

# **Selecting the PCM downsampling rate**

If your player is connected to an audio receiver or TV with a coaxial cable, select the highest PCM sampling rate the amplifier supports.

#### **To select the PCM downsampling rate:**

- **1** Press **ENTER**. The Settings menu opens.
- **2** Press ▲ or  $\blacktriangledown$  to select **Audio**. The *Audio* menu opens.

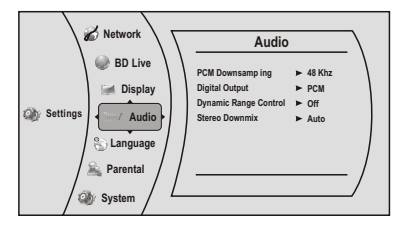

- **3** Press ► to select **PCM Downsampling**, then press **ENTER**.
- **4** Press ▲ or  $\blacktriangledown$  one or more times to select the PCM downsampling rate you want. You can select **48KHz**, **96KHz**, or **Off**.

If you **do not** have a surround sound receiver connected to your player through the digital audio jack, select 48kHz. Otherwise, select the highest sampling rate the receiver supports. See the documentation that came with the receiver.

*Note*: Setting the coaxial audio output's PCM downsampling sampling rate too high may result in unpredictable audio playback. If you are not sure, set the rate to 48kHz.

**5** Press  $\triangleleft$  to go to the previous menu.

# **Selecting the digital audio output mode**

# **To select the digital audio output mode:**

**1** Press **ENTER**. The Settings menu opens.

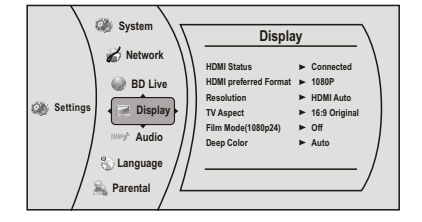